#### CM/ECF Participant's Guide

### **REQUEST FOR SETTLEMENT ORDER ON MOTION FOR RELIEF FROM STAY Updated 1/31/2023**

Description: This process shows the steps and screens required for an external user to complete a Request for Settlement Order on a Motion for Relief from Stay in CM/ECF. This is a text entry only and no pdf is required. The information submitted will be populated into the final docket text.

**STEP 1** – Click on the **Bankruptcy** hyperlink on the CM/ECF Main Menu Bar.

**STEP 2** – The BANKRUPTCY EVENTS screen displays.

- Select the **Other** hyperlink.
- Enter the case number for the appropriate case.
- Click the **[Next]** button.
- For further information on each of these categories, click the **Help** button located on the main menu bar.

**STEP 3** – The AVAILABLE EVENTS screen displays.

- Scroll to select **Request for Settlement Order on Motion for Relief from Stay** from the events list or start typing "Request for Settlement" in the text box or click on the **Search** hyperlink on the CM/ECF Main Menu Bar to find the event.
	- **NOTE:** By using the Search feature, CM/ECF will display where the Bankruptcy Event can be found (i.e., Other) and a list of the events with the search word(s) highlighted (i.e., Request for Settlement), along with a hyperlink.

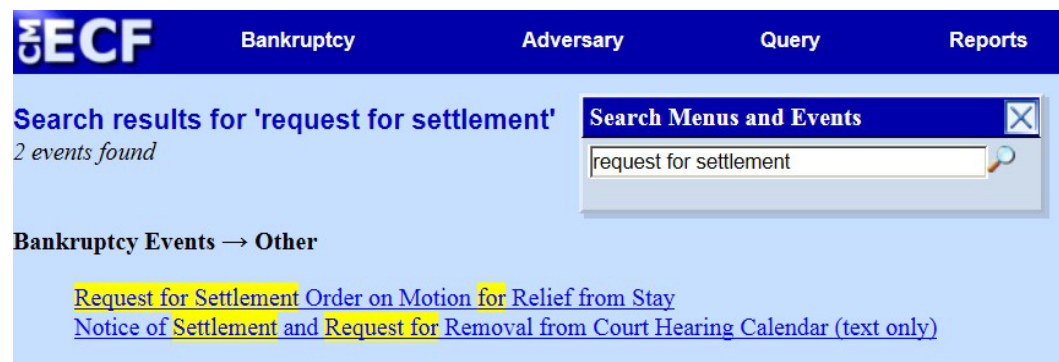

• Once the event is selected, click the **[Next]** button.

**STEP 4** – The JOINT FILING screen appears.

- Click in the box to associate filing attorney with the filing party.
- Click the **[Next]** button.
- Select any additional attorneys if applicable.
- Click the **[Next]** button.

**STEP 5** – The SELECT PARTY screen displays.

- Select the party that the filing attorney is representing from the list.
- If the correct party does not appear in the drop-down box, click **Add/Create New Party** and complete the information.
- Click the **[Next]** button.
- For Assistance with filing a Request for Settlement Order on Motion for Relief from Stay see the Participants Guide here: REQUEST FOR SETTLEMENT ORDER ON MOTION FOR RELIEF FROM STAY.
- Click the **[Next]** button.

# **STEP 6 –** The REFERENCE AN EXISTING EVENT AND DESCRIPTION information screen displays.

- Click inside the box to **Refer to an Existing Event(s).**
- Click the **[Next]** button.
- If this case is a Chp 13, a question will display: Does Settlement require a Conduit Plan? Select Yes or No. If any other chapter, the next step displays.
- Enter the name of the Movant.
- Enter the description of the property serving as collateral.
- Calculating from the entry of the order, enter the number of months (enter 0-24) that the ex parte relief provision shall expire and no longer be effective.
- Click the **[Next]** button.

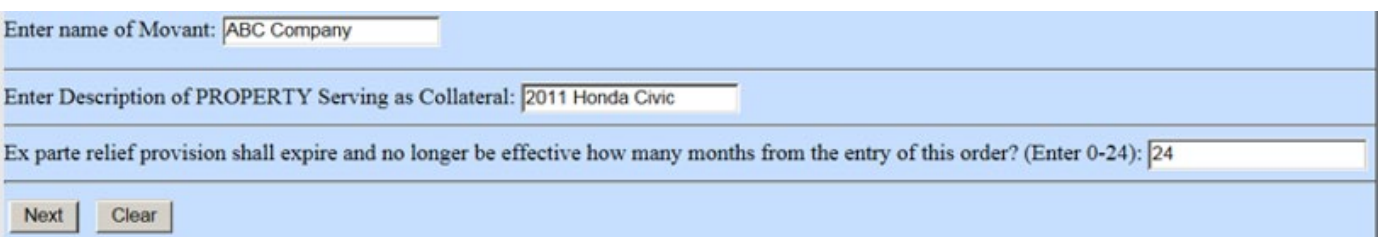

#### **STEP 7** – The RELATE DOCUMENT AND POST PETITION ARREARAGE screen displays.

- Enter the "as of date" in which the debtor has accrued post-petition arrearage.
- Enter the amount of the post-petition arrearage.
- Enter the months that the arrearage consists of.
- Enter the amount per month due.
- Enter the amount of the LATE CHARGES.
- Click the **[Next]** button.

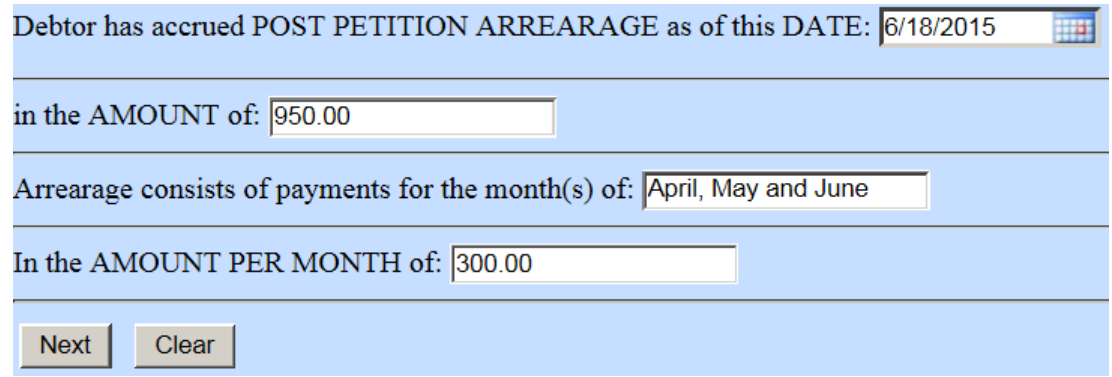

**STEP 8** – The COSTS AND EXPENSES screen displays.

- Enter the Attorney Fees and Costs.
- Enter Other Costs.
- Enter a description of the Other costs.
- Click the **[Next]** button.

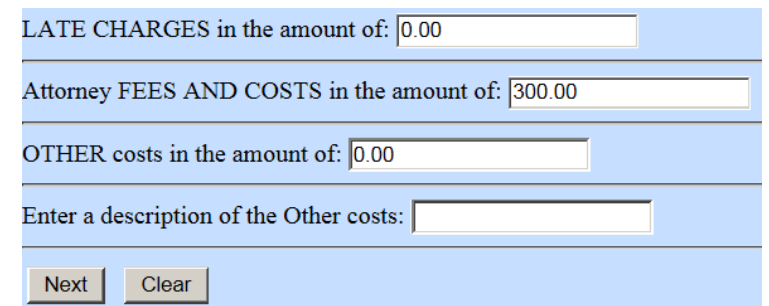

**STEP 9** – The PAYMENT screen displays.

- Enter the date that the Debtor shall remit regular post-petition monthly payments to the Movant. Enter the date the payments begin on.
- Click the **[Next]** button.

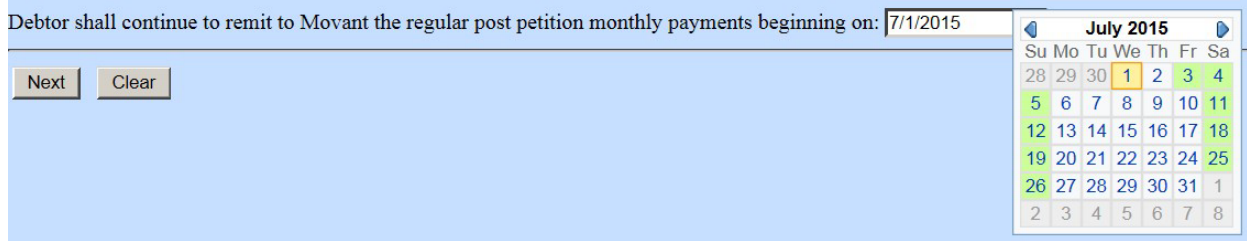

**STEP 10** – The REMITTANCE of PAYMENTS screen displays.

- Select how the post-petition arrearage payments will be made. Select either Single Payment or Multiple Payments.
- Click the **[Next]** button.

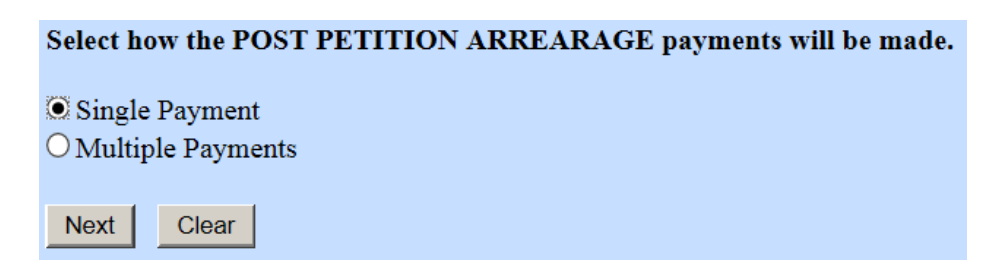

### **NOTE: If SINGLE PAYMENT is selected, continue to step 11. If MULTIPLE PAYMENTS is selected, skip to step 18.**

### **STEP 11** – The SINGLE PAYMENT screen displays.

- Enter the payment amount.
- Enter the date the payment will be made.
- Enter the amount the Movant will credit the suspense balance.
- Click the **[Next]** button.

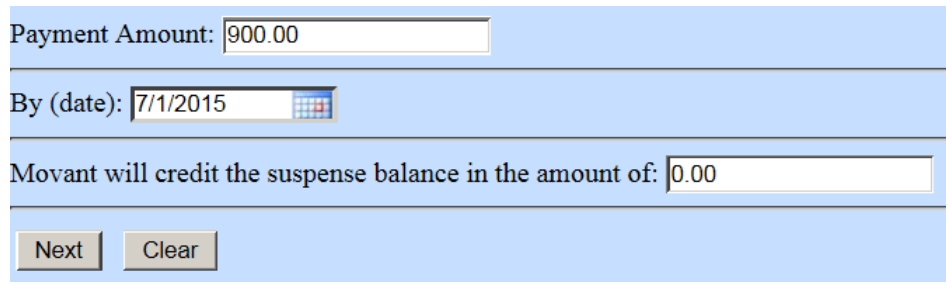

**STEP 12** – The PAYMENT ADDRESS screen displays.

- Enter the name of the Movant where the payment shall be paid.
- Enter the Address, City, State and Zip Code.
- Click the **[Next]** button.

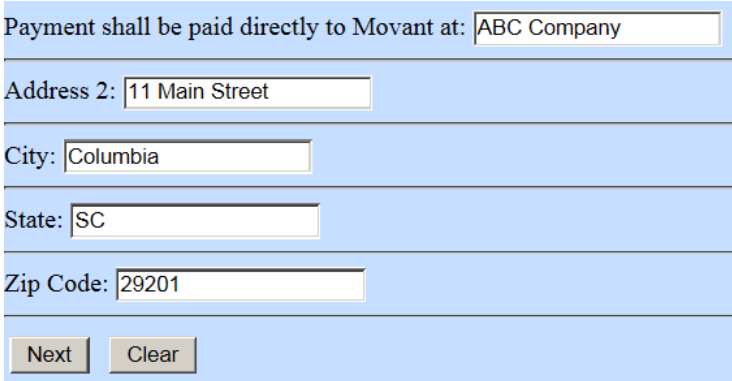

### **STEP 13** – **FOR JUDGE BURRIS and JUDGE GASPARINI CASES ONLY – ANSWER THE FOLLOW QUESTION:**

- **The Parties agree that Fed. R. Bankr. P. 4001(a)(3)** (Select from the list below)
	- o is applicable
	- o is not applicable
- Click the **[Next]** button.

**STEP 14** – The NON-STANDARD TEXT screen displays.

- Enter any Non-Standard Text that will be added to the Proposed Order.
- Click the **[Next]** button.

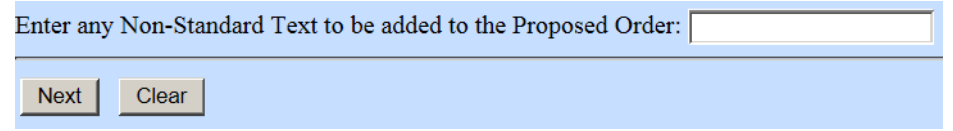

### **STEP 15** – The CERTIFICATION screen displays.

The Movant should check the box certifying the following statement:

Movant certifies that the information entered in CMECF contains the true and complete statement of the agreed upon terms of settlement between the parties. (YOU MUST CHECK BOX BEFORE PROCEEDING.) Next | Clear

- Click the **[Next]** button.
- Click the **[Next]** button

**STEP 16** – The FINAL DOCKET TEXT screen appears.

- This is the last opportunity to verify the accuracy of the information. Submission of this screen is final.
- If the final docket text is incorrect, click the browser **[Back]** button to find the screen needed to modify.

**NOTE:** If the **[Back]** button is used and case information is altered, you must use the **[Next]** button and resubmit for each screen or the changes will not take effect. In other words, do not use the **[Forward]** button on the browser if you alter information on a previous screen.

- To abort or restart the transaction, click the Bankruptcy hypertext link on the Menu Bar.
- Click the **[Next]** button if docket text is correct.

# *SAMPLE* **DOCKET TEXT** *WITH SINGLE PAYMENT SELECTED***: Final Text**

**Request for Settlement Order on Motion for Relief from Stay of: ABC Company for the PROPERTY described as: 2011 Honda Civic. Post petition ARREARAGE as of: 6/18/2015 in the AMOUNT of: 950.00. Arrearage consists of payments for the month(s) of April, May and June in the AMOUNT PER MONTH of: 300.00. LATE CHARGES: 0.00. Attorney FEES AND COSTS: 300.00. OTHER costs: 0.00.**

**Debtor shall continue to remit to Movant regular post petition monthly payments beginning 7/1/2015. Debtor shall cure POST PETITION ARREARAGE as follows: Pay: 900.00 by: 7/1/2015. Movant will credit the suspense balance in the amount of: 0.00. Feb. R. Bankr. P. 4001(a)(3) is applicable. Payment shall be paid directly to Movant at: ABC Company: 11 Main Street, Columbia, SC 29201. Ex parte relief provision shall expire and no longer be effective 24 months from the entry of this order. PROPOSED TEXT: n/a. Filed by Bill Attorney on behalf of Joe Debtor. (related document(s) [142]). (Attorney, Bill)**

**Attention!! Submitting this screen commits this transaction. You will have no further opportunity to modify this submission if you continue.**

**Have you redacted?** 

**STEP 17** – The NOTICE OF ELECTRONIC FILING screen appears.

• The Notice of Electronic Filing is the verification that the filing has been sent electronically to the court's database. It certifies that the document filed is now an official court document. It is recommended that you print this screen for your records because it also includes the date, time, case number and document number.

# **NOTE: If MULTIPLE PAYMENTS is selected, continue with step 18.**

**STEP 18** – The MULTIPLE PAYMENT screen displays.

- The Debtor shall cure post-petition arrearage. Enter the INITIAL payment.
- Enter the date the payment will be made.
- Enter the MONTHLY payment.
- Enter the date when payments will begin.
- Enter the number of monthly payments.
- Click the **[Next]** button.

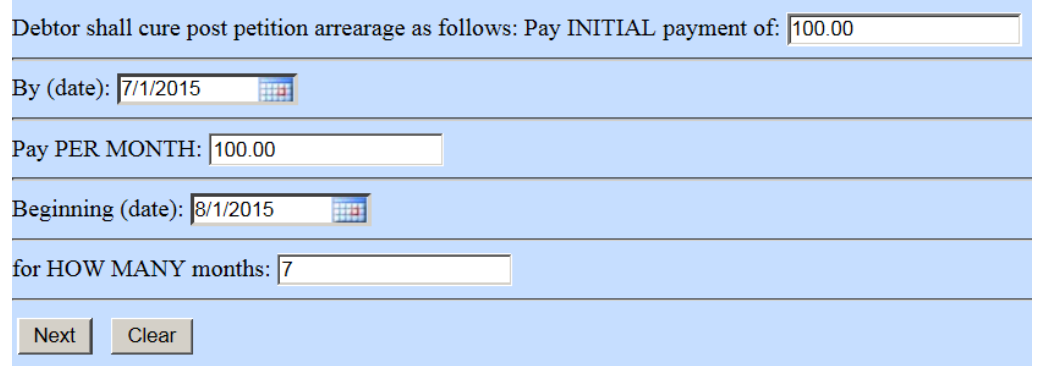

**STEP 19** – The FINAL PAYMENT screen displays.

- Insert the amount of the FINAL payment.
- Insert the date due for the FINAL payment.
- Enter the amount the Movant will credit the suspense balance.
- Click the **[Next]** button.
- Enter the number of days for the grace period after the payment due date (i.e., 15 days, 20 days).
- Click the **[Next]** button.

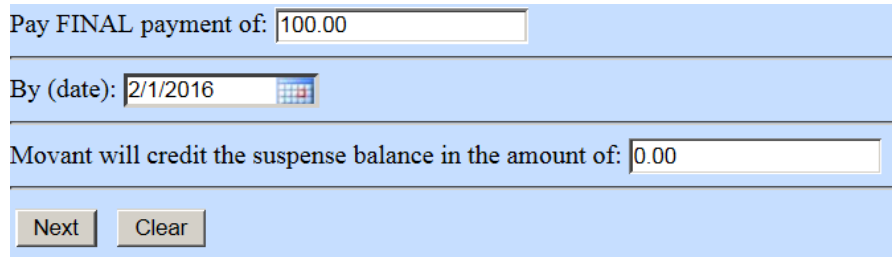

**STEP 20** – The PAYMENT ADDRESS screen displays.

- Enter the name of the Movant where the payment shall be paid.
- Enter the Address, City, State and Zip Code.
- Click the **[Next]** button.

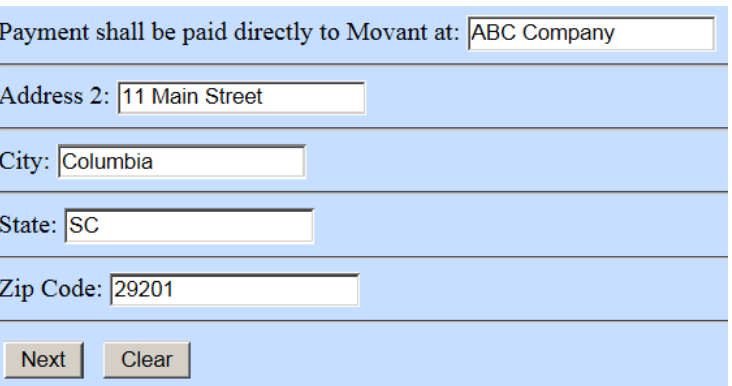

### **STEP 21** – **FOR JUDGE BURRIS AND JUDGE GASPARINI CASES ONLY – ANSWER THE FOLLOW QUESTION:**

- **The Parties agree that Fed. R. Bankr. P. 4001(a)(3)** (Select from the list below)
	- o is applicable
	- o is not applicable
- Click the **[Next]** button.

**STEP 22** – The NON-STANDARD TEXT screen displays.

- Enter any Non-Standard Text that will be added to the Proposed Order.
- Click the **[Next]** button.

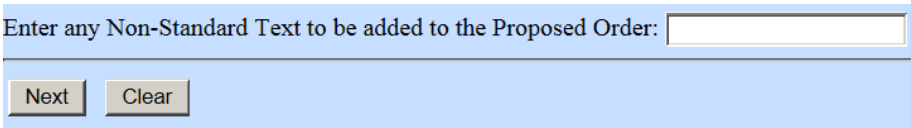

**STEP 23** – The CERTIFICATION screen displays.

• The Movant should check the box certifying the following statement:

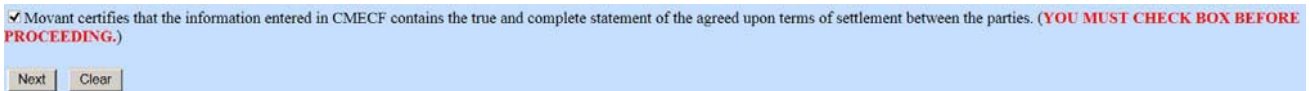

- Click the **[Next]** button.
- Click the **[Next]** button.

**STEP 24** – The FINAL DOCKET TEXT screen appears.

- This is the last opportunity to verify the accuracy of the information. Submission of this screen is final.
- If the final docket text is incorrect, click the browser **[Back]** button to find the screen needed to modify.

**NOTE:** If the **[Back]** button is used and case information is altered, you must use the **[Next]** button and resubmit for each screen or the changes will not take effect. In other words, do not use the **[Forward]** button on the browser if you alter information on a previous screen.

- To abort or restart the transaction, click the Bankruptcy hypertext link on the Menu Bar.
- Click the **[Next]** button if docket text is correct.

# *SAMPLE* **DOCKET TEXT** *WITH MULTIPLE PAYMENTS SELECTED***: Final Text**

**Request for Settlement Order on Motion for Relief from Stay of: ABC Company for the PROPERTY described as: 2011 Honda Accord. Post petition ARREARAGE as of: 6/18/2015 in the AMOUNT of: 800.00. Arrearage consists of payments for the month(s) of April through June in the AMOUNT PER MONTH of: 200.00. LATE CHARGES: 0.00. Attorney FEES AND COSTS: 200.00. OTHER costs: 0.00. Debtor shall continue to remit to Movant regular post petition monthly payments beginning 7/1/2015. Debtor shall cure POST PETITION ARREARAGE as follows: Pay INITIAL payment of: 100.00 by: 7/1/2015. Pay PER MONTH: 100.00 beginning: 8/1/2015 for 7 months. Pay FINAL payment of: 100.00 by: 2/1/2016. Movant will credit the suspense balance in the amount of: 0.00. Payment shall be paid directly to Movant at: ABC Company: 11 Main Street, Columbia, SC 29201. Ex parte relief provision shall expire and no longer be effective 24 months from the entry of this order. PROPOSED TEXT: n/a. Filed by Bill Attorney on behalf of Joe Debtor. (related document(s) [142]). (Attorney, Bill)**

**Attention!! Submitting this screen commits this transaction. You will have no further opportunity to modify this submission if you continue.**

**Have you redacted?**